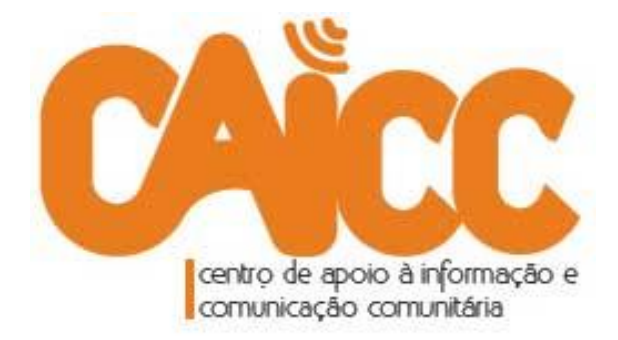

# **MANUAL DE UTILIZAÇÃO DO FRONTLINESMS**

(Versão 4 – Junho 2014)

**Elaborado pelo CAICC no âmbito da iniciativa** *CAICC SMS*

Website: [http://www.caicc.org.mz](http://www.caicc.org.mz/) Email: [linhaverde@caicc.org.mz](mailto:linhaverde@caicc.org.mz) Facebook/Twitter/Skype: caiccajuda Linha Verde: 823535 (grátis na rede mCel); 843535 (grátis na rede Vodacom) ; 863535000 (grátis na rede Movitel);

# Índice de conteúdos

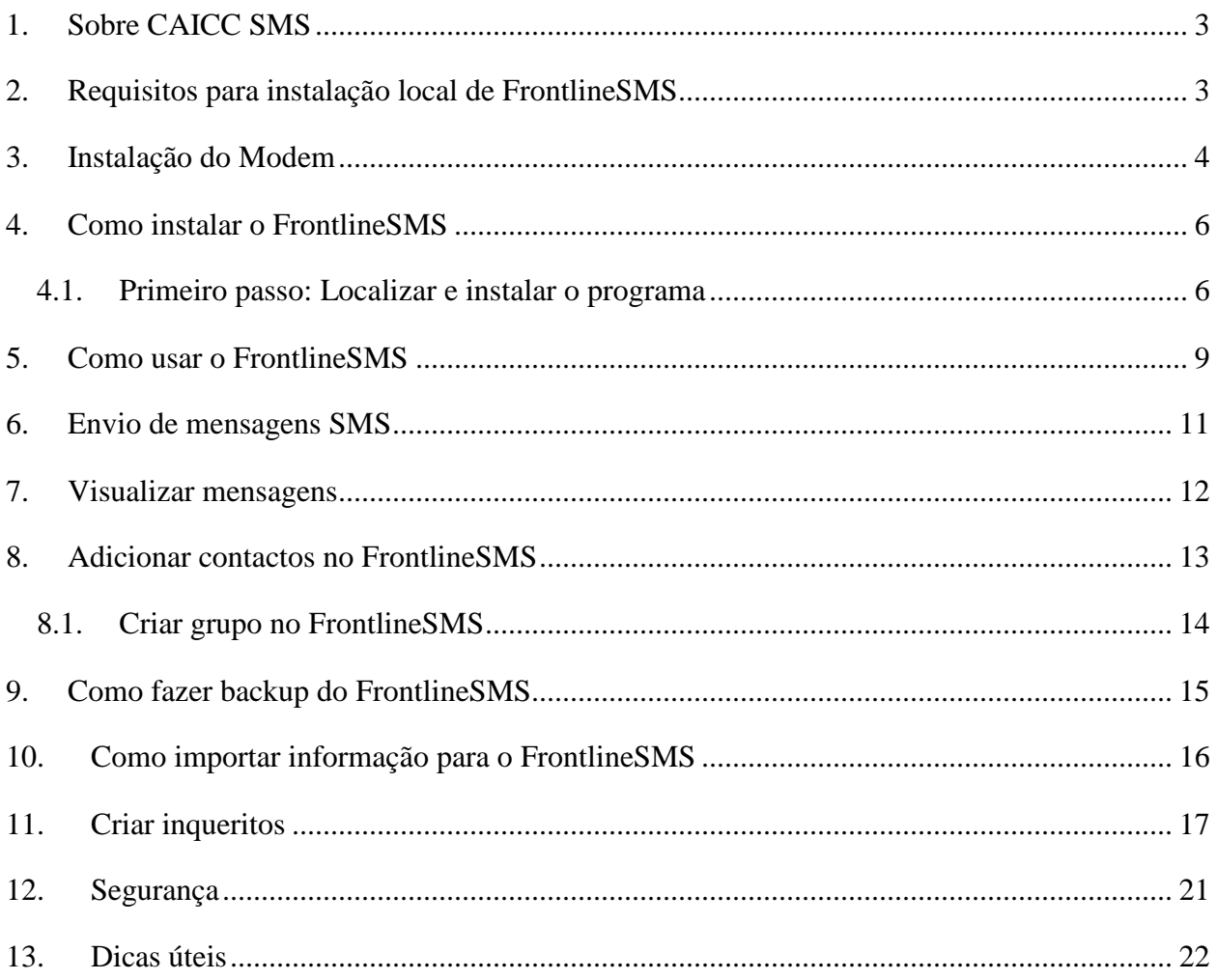

# <span id="page-2-0"></span>*1. Sobre CAICC SMS*

 $\overline{a}$ 

O CAICC está a expandir a pilotagem e uso do seu novo sistema de comunicação via SMS denominado CAICC - SMS. Através deste sistema, espera-se facilitar a disseminação rápida/em tempo real de notícias, informações e preocupações vindo dos colaboradores e activistas de rádios comunitárias, centros multimédia comunitários e Telecentros em todo o país através duma mensagem SMS, sem precisar de acesso à Internet.

Nesta fase, o CAICC vai apoiar na instalação e uso de FrontlineSMS em computadores de alguns CMCs/Rádios Comunitárias nos distritos, para facilitar as comunicações entre as comunidades/ouvintes e o centro/rádio através de mensagens SMS enviadas por qualquer tipo de telemóvel, o que vai possibilitar/facilitar a participação de muitos ouvintes (em programas específicos<sup>1</sup>) a custos de um SMS normal assim como criar um arquivo local com diversas contribuições da comunidade

# <span id="page-2-1"></span>*2. Requisitos para instalação local de FrontlineSMS*

- a. Disponibilidade dum **computador** funcional (de mesa ou portátil) que tenha permissões administrativas para instalar um software/programa informático e com portas USB disponíveis para conectar periféricos como Flash.
- b. Uma cópia do software/programa **FrontlineSMS** (neste caso assumimos a versão compatível ao sistema operativo Windows e o CAICC oferece um CD gratuito) que pode ser descarregado gratuitamente da internet no endereço [http://www.FrontlineSMS.com.](http://www.frontlinesms.com/)
- c. Um **modem GSM/GPRS**, que é um periférico, geralmente, parecido com um USB Flash funcional com um cartão SIM válido.

*O CAICC oferece um modem USB com um cartão SIM, em princípio, e a escolha da operadora móvel tem em conta a melhor qualidade de rede disponível no seu Distrito<sup>2</sup>* .

<sup>&</sup>lt;sup>1</sup> Convém sempre publicitar (na rádio e/ou por outros meios) o número em uso no modem para facilitar a participação da sua comunidade

<sup>2</sup> De momento, o modem disponível no mercado que funciona com o FrontlineSMS é o da Movitel

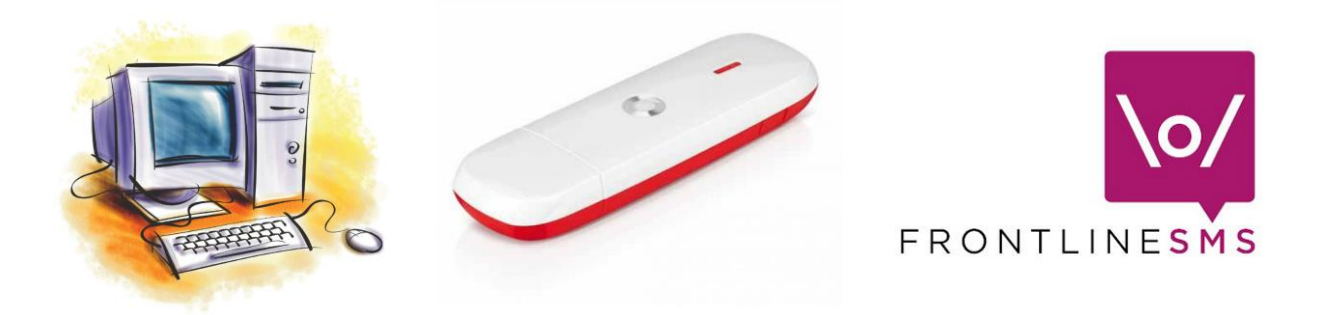

**Figura 1 – Requisitos para instalação e funcionamento do frotlineSMS**

#### <span id="page-3-0"></span>*3. Instalação do Modem*

Antes da instalação do modem faça o pré-registo do respectivo cartão de dados (este tipo de cartão não funciona para efectuar chamadas de voz, mas é apropriado para navegar na internet e enviar SMS).

> *Para este manual a abordagem de instalação e utilização é direccionada para modems da Movitel, mas o software FrontlineSMS funciona com modems de outras operadoras, simplesmente os procedimentos podem ser ligeiramente diferentes.*

Para fazer o pré-registo dum número da Movitel, envie uma mensagem SMS com o formato: *Nome.numero de BI.Morada* e envie para **159**.

O pré-registo não exclui o procedimento normal que é se deslocar a uma loja Movitel para fazer o respectivo registo do seu cartão.

Para o caso do seu CMC/Rádio, recomendamos que faça o registo utilizando o nome do CMC/Rádio, a respectiva morada e pode-se usar o número de BI do gestor/coordenador/responsável.

Conecte/ligue o modem numa das portas USB do seu computador e espere alguns segundos até aparecer um menu igual ao da figura 2**Error! Reference source not found.**. Escolha a opção **Instalação rápida** e clique **Ok** para efectuar a instalação.

Nos passos seguintes siga o recomendado até finalizar a instalação.

**CAICC SMS – Breve Manual de utilizador para FrontlineSMS –** Versão 4 – Junho de 2014

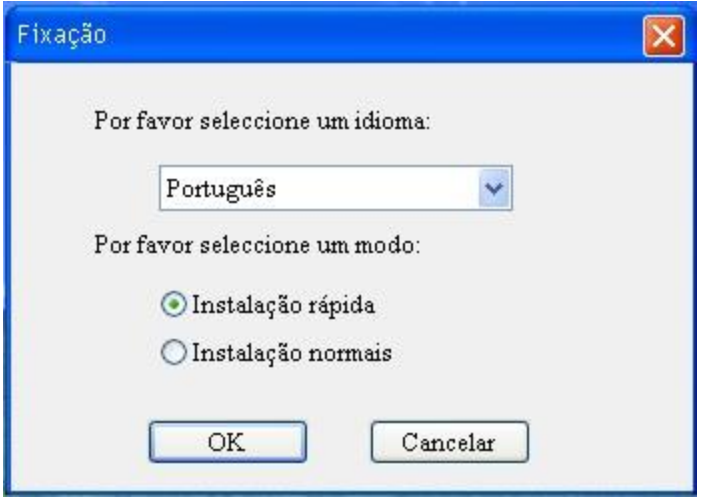

**Figura 2 – Menu de instalação do modem Movitel**

Após finalizar a instalação, aguarde algum tempo até que apareça o menu igual ao da figura 3. Certifique-se que no rodapé do menu aparecem algumas informações que confirmam que o modem está conectado a rede celular, especificamente *UMTS Movitel,* com respectivo sinal de rede (que pode ser diferenciado de acordo com a disponibilidade da rede Movitel no local).

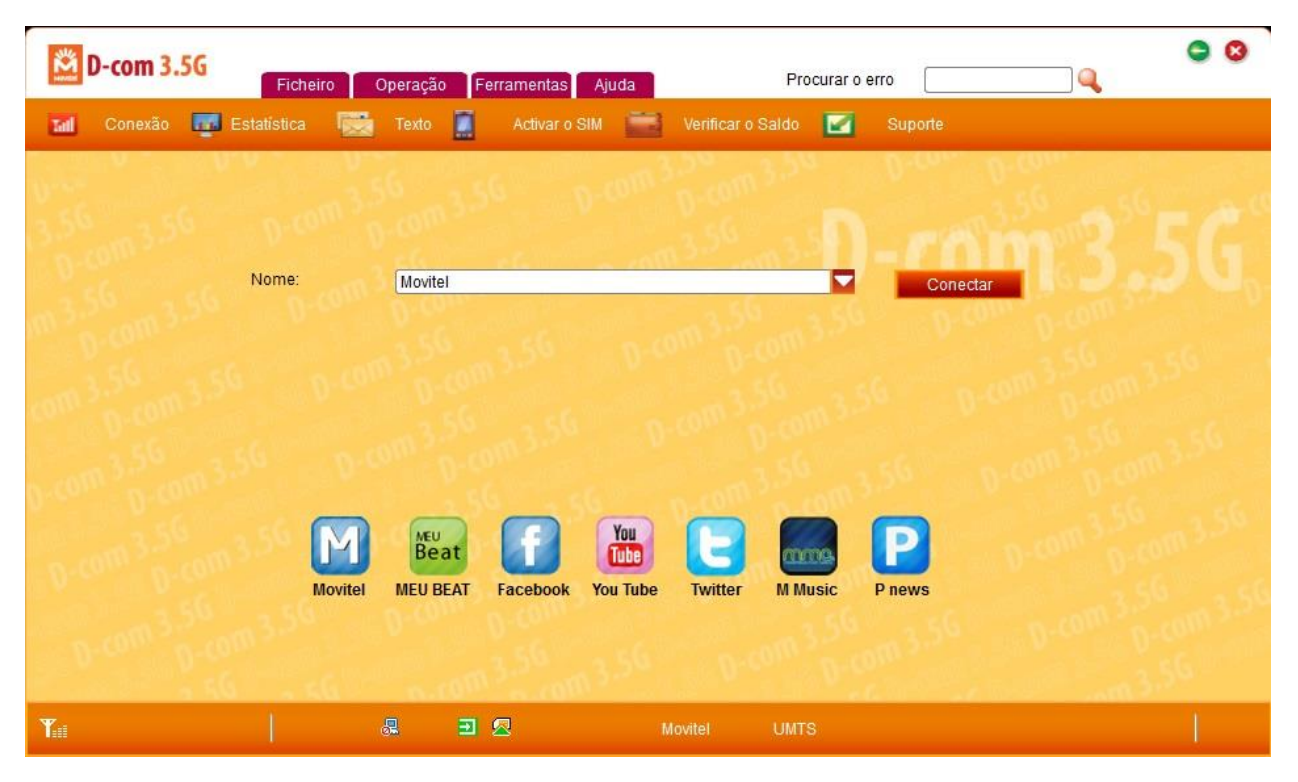

**Figura 3 - Painel de controle do modem Movitel**

#### <span id="page-5-0"></span>*4. Como instalar o FrontlineSMS*

Instale o FrontlineSMS clicando no ficheiro do programa (disponível no CD/DVD, flash, disco duro, etc conforme figura 4) e siga os passos atentamente e certifique-se (mais uma vez) se o computador identificado para tal possui permissões para instalação de programas e também tem entradas USB funcionais e disponíveis para ligar o modem.

*Note que o acto de instalação do programa no computador deverá ser feito após instalação e configuração do modem.*

#### <span id="page-5-1"></span>**4.1. Primeiro passo: Localizar e instalar o programa**

**Passo 1:** Localize o ficheiro do programa e faça duplo clique nele.

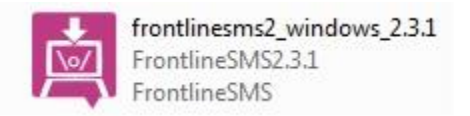

#### **Figura 4 - Ficheiro de instalação do programa.**

Nas fases seguintes da instalação, siga o recomendado nas figuras apresentadas neste manual.

#### **Passo 2:**

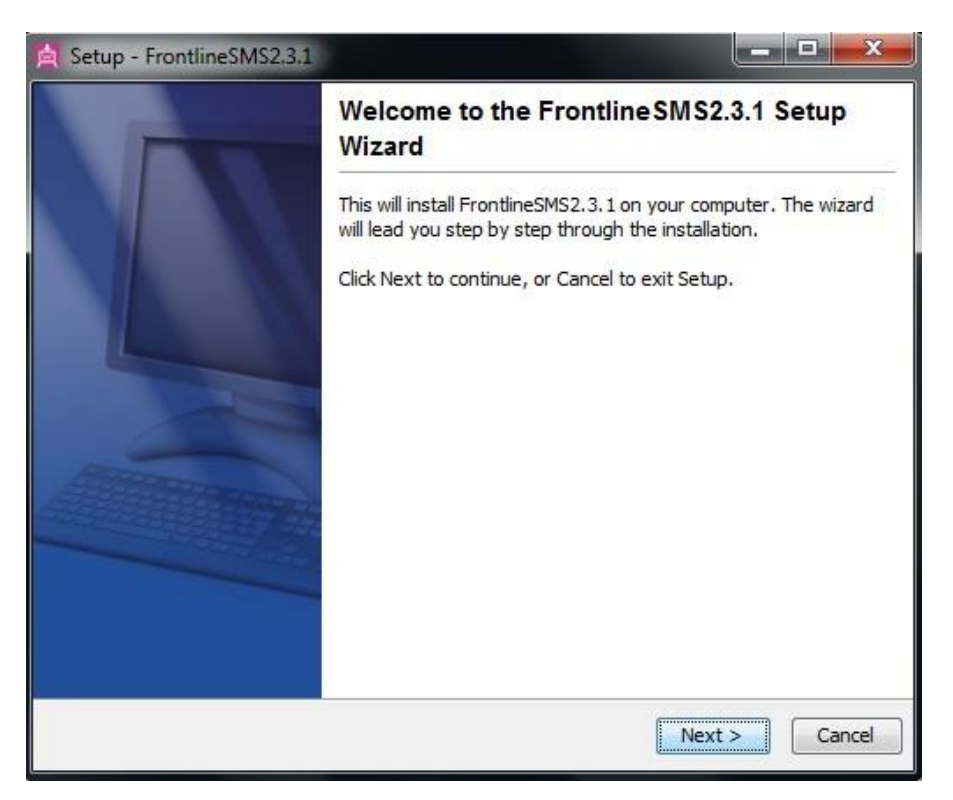

**Figura 5 - Clique na opção NEXT**

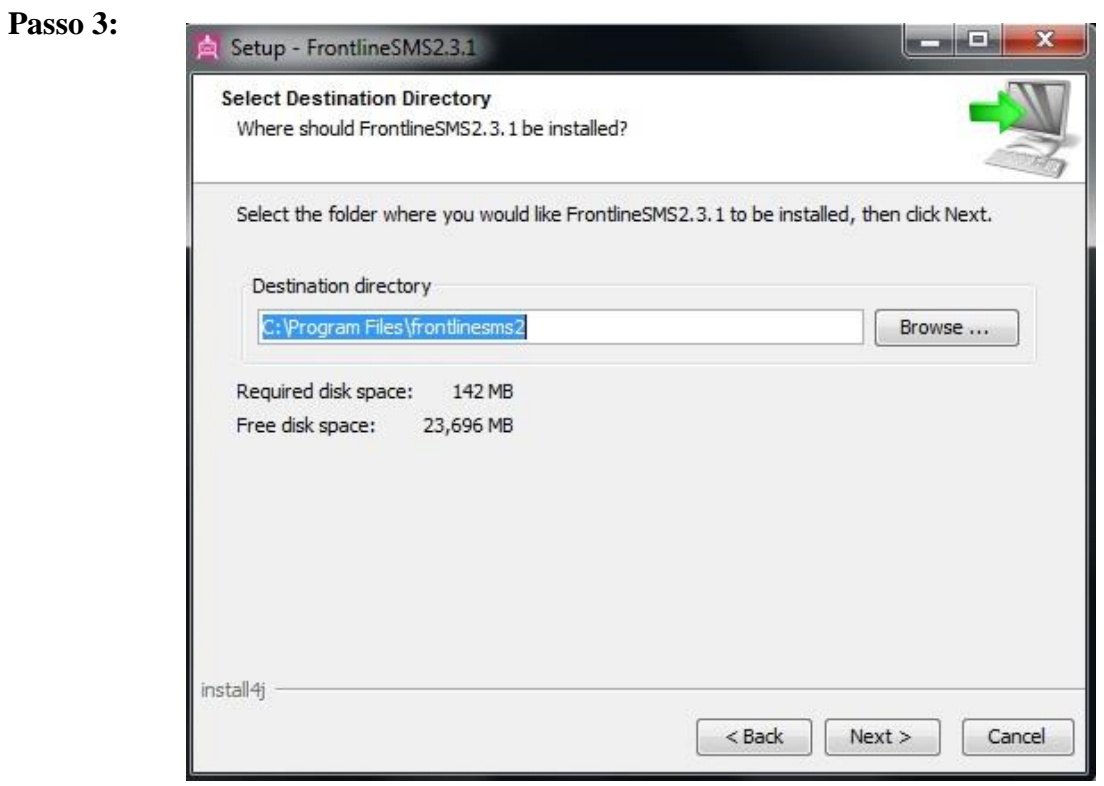

**Figura 6 - Neste passo clique na opção NEXT.**

#### **Passo 4:**

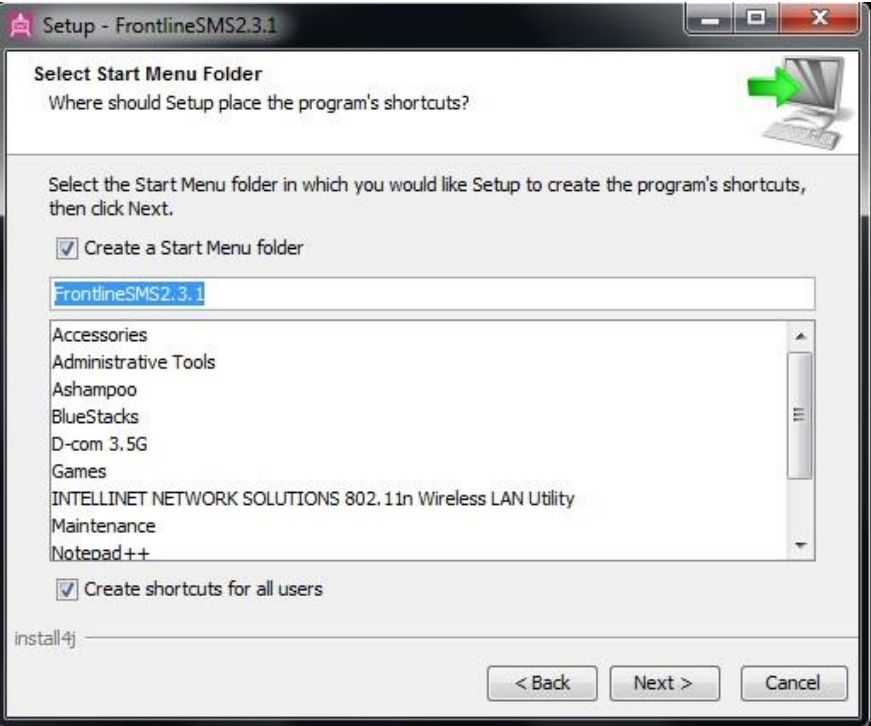

**Figura 7 - Neste passo clique na opção NEXT.**

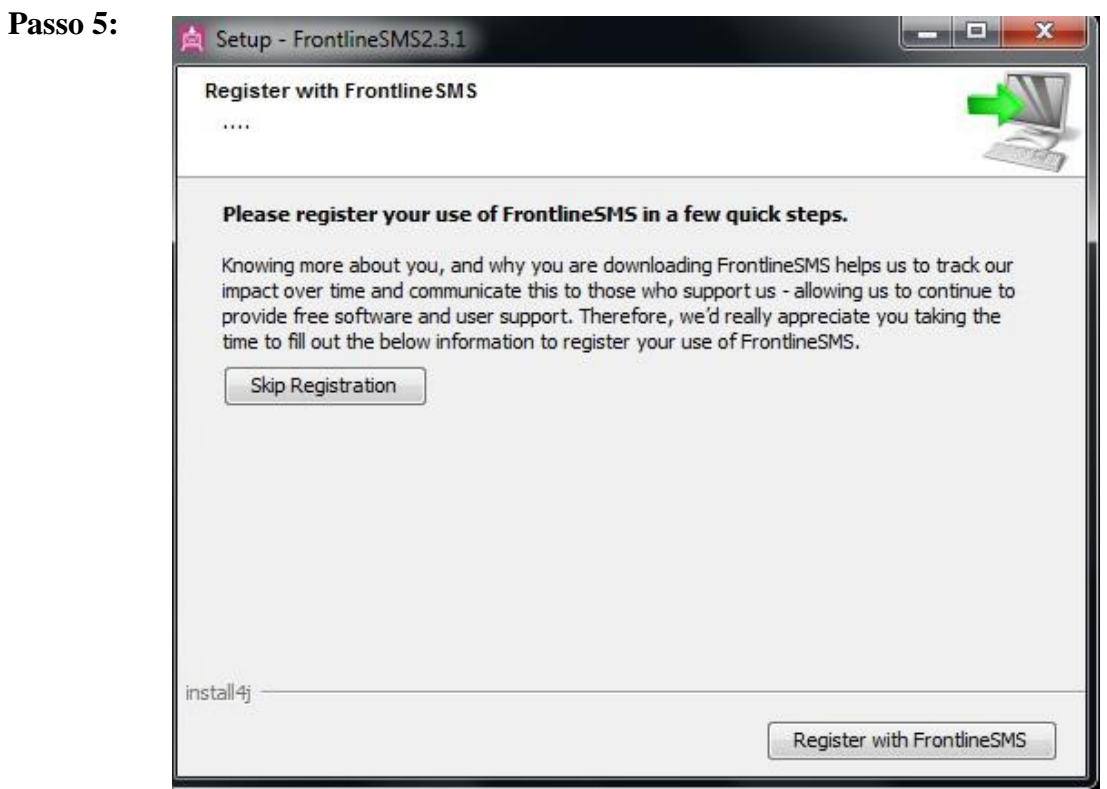

**Figura 8 - Neste passo clique no SKIP REGISTRATION**

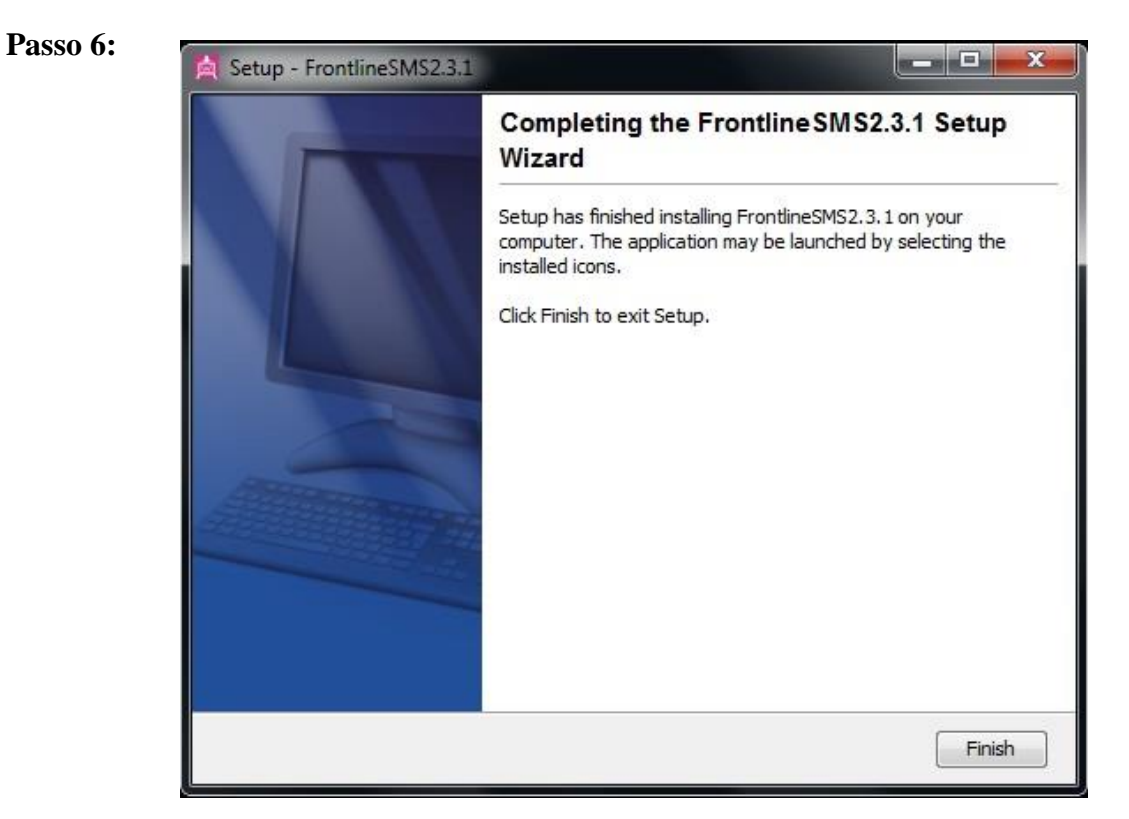

**Figura 9 - Neste passo (final) clique na opção FINISH e parabéns já tem o FrontlineSMS instalado.**

#### <span id="page-8-0"></span>*5. Como usar o FrontlineSMS*

Para começar a usar o seu FrontlineSMS no seu computador, localize-o na listagem dos programas instalados e faça um clique para a sua inicialização.

De seguida vai notar que o programa está integrado no seu navegador de internet (para efeitos de ilustração neste manual, e por preferência, usamos o navegador/*browser Mozilla Firefox*<sup>3</sup> ) conforme ilustra a figura 10. Nesta janela pode fechar as dicas que aparecem, clicando no botão *Close***.**

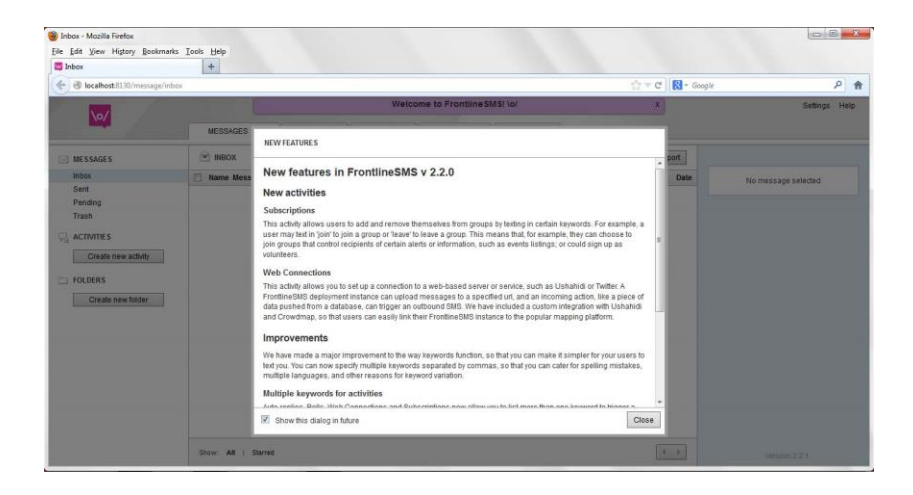

**Figura 10 - Janela do FrontlineSMS quando aberto pela primeira vez.**

Na janela seguinte, figura 11, terá a versão do programa em Inglês (em princípio). O primeiro passo que vamos fazer é clicar na opção *settings* (assinalada com o **número 1**) e irá nos trazer o menu assinalado com o **número 2** e na opção *language* poderemos escolher o idioma português para facilitar a utilização do FrontlineSMS.

 $\overline{a}$ 

<sup>&</sup>lt;sup>3</sup> Programa gratuíto. também disponível no mesmo CD fornecido com o FrontlineSMS.

#### **CAICC SMS – Breve Manual de utilizador para FrontlineSMS –** Versão 4 – Junho de 2014

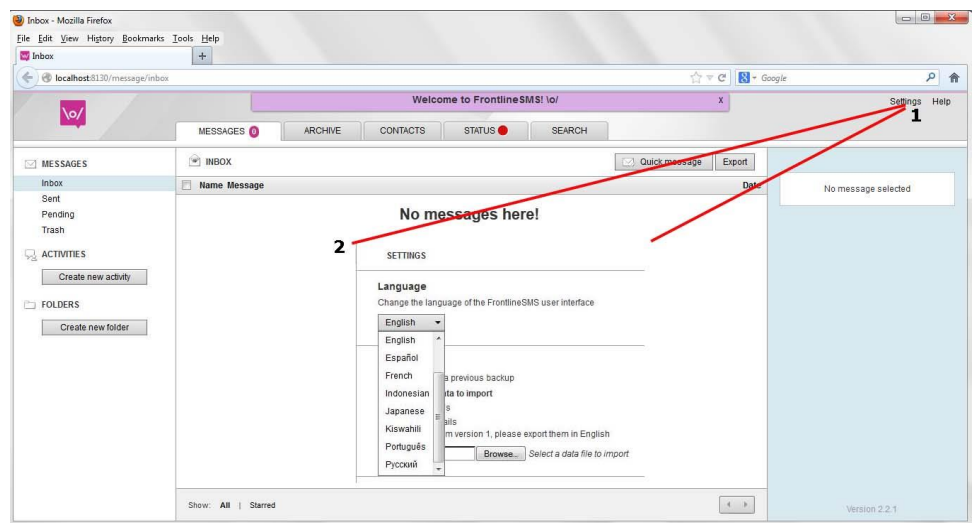

**Figura 11 - Janela do FrontlineSMS que possibilita a mudança do idioma para português.**

Certifique-se que o modem está devidamente instalado e em funcionamento, para tal basta verificar se o sinal assinalado pela **letra A** na figura 12 apresenta uma cor **verde**. Se a cor for **vermelha**<sup>4</sup> quer dizer que o modem não está pronto.

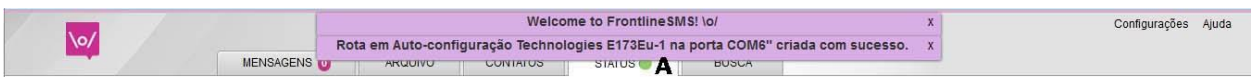

**Figura 12 - Sinal do modem estar a funcionar devidamente e sincronizado com o FrontlineSMS.**

Caso a cor na janela de *STATUS* continue vermelha clique no botão *Detectar Modem* de acordo com a figura 13, para forçar o frontline a detectar o modem.

|        |                 |       |       |                     |                                     |                                              | Configurações   | Ajuda |
|--------|-----------------|-------|-------|---------------------|-------------------------------------|----------------------------------------------|-----------------|-------|
|        | <b>CONTATOS</b> |       |       | STATUS <sup>O</sup> | <b>BUSCA</b>                        |                                              |                 |       |
|        |                 |       |       |                     | <b>CONEXÕES</b>                     |                                              |                 |       |
|        |                 |       |       |                     | Você não tem conexões configuradas. |                                              |                 |       |
|        |                 |       |       |                     |                                     |                                              |                 |       |
|        |                 |       |       |                     | <b>DETECTAR DISPOSITIVOS</b>        |                                              | Detectar Modems |       |
|        |                 |       |       |                     | Porta Descrição                     |                                              | Travado?        |       |
| 17/01  | 18/01           | 19/01 | 20/01 |                     |                                     | Nenhum dispositivo encontrado até o momento. |                 |       |
| amanas |                 |       |       |                     |                                     |                                              |                 |       |

**Figura 13 – Forçar detenção do modem**

 $\overline{a}$ 

<sup>&</sup>lt;sup>4</sup> Pode ser por problemas da rede móvel, modem mal conectado, problemas com o número em uso (se não estiver registado por exemplo), modem avariado etc

#### <span id="page-10-0"></span>*6. Envio de mensagens SMS*

Para enviar uma mensagem SMS, clique na opção **Mensagem rápida** (do menu/janela **Mensagens**) e de seguida terá a possibilidade de escrever uma mensagem SMS (*o custo é de acordo com a tabela da operadora em uso, neste caso Movitel, mas a recepcão é gratuita, quer dizer que recebendo não se gasta o crédito disponível*) conforme ilustra a figura 14 e o passo seguinte é a inclusão de número (s) destinatário (s) da mensagem, para tal clique no botão próximo (após concluir a escrita).

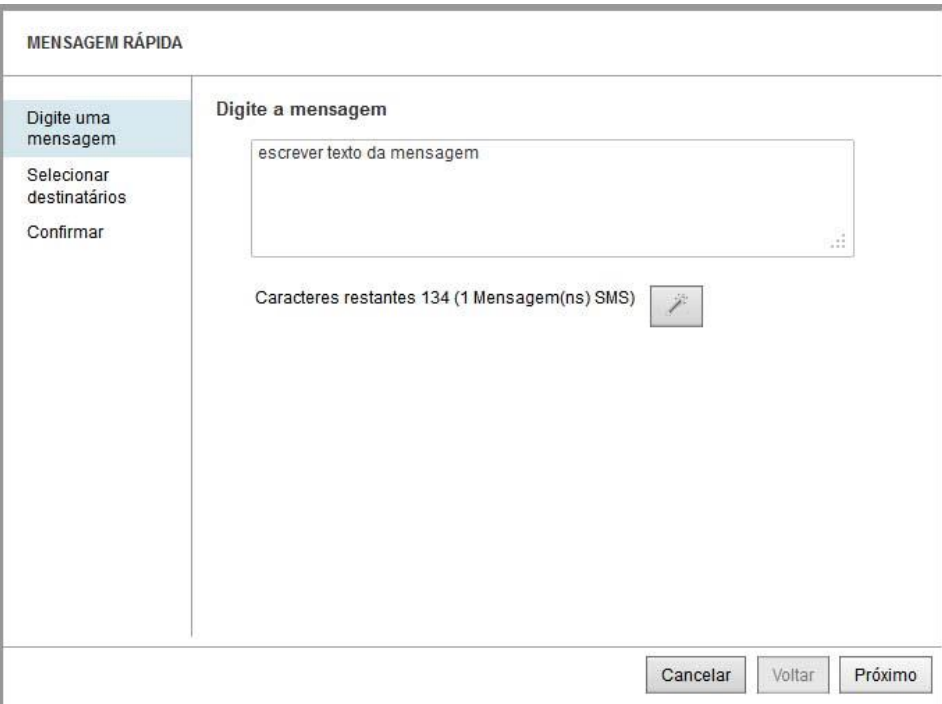

**Figura 14 - Como escrever uma mensagem rapida no FrontlineSMS.**

A opção da figura 15, tens a possibilidade de inserir os números de contactos das pessoas que pretende enviar um SMS e o processo de inclusão dos números é um de cada vez, escrevendo na caixa de texto assinala com a letra **A**, o numero de telefone e/ou o nome do contacto registado e/ou o nome do grupo pretendito e clicar sobre esse nome que surgir em seguida.

Uma vez concluído o processo de inclusão de contactos dos destinatários da sua mensagem, clique na opção **próximo** e no menu seguinte (de confirmação) poderá clicar no botão **enviar** e a sua mensagem poderá ser enviada para os contactos adicionados (*note que se houver necessidade de alterar alguma coisa sempre tem a possibilidade de voltar ao menu anterior clicando no botão voltar*).

De seguida irá aparecer uma mensagem de confirmação do envio da sua mensagem para os contactos seleccionados ou introduzidos conforme mostra a figura 16.

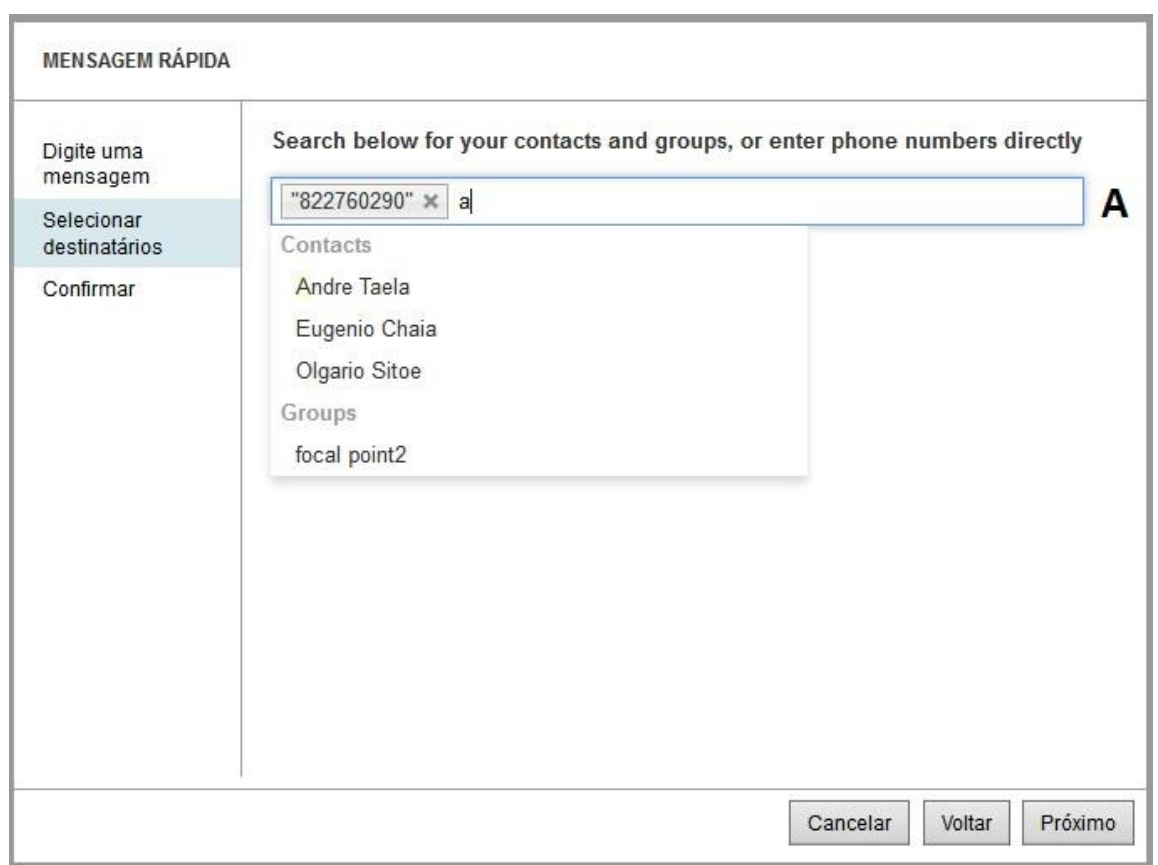

**Figura 15 - Insira o(s) contacto(s) telefónico(s) do(s) destinatário(s) da sua mensagem.**

| <b>\o</b> / |                  |         |                 |               | Mensagem adicionada à fila para ser enviada para 822760290 | Configurações Ajuda |
|-------------|------------------|---------|-----------------|---------------|------------------------------------------------------------|---------------------|
|             | <b>MENSAGENS</b> | ARQUIVO | <b>CONTATOS</b> | <b>STATUS</b> | <b>BUSCA</b>                                               |                     |

**Figura 16 - Confirmação de envio do SMS para os contactos seleccionados/introduzidos.**

#### <span id="page-11-0"></span>*7. Visualizar mensagens*

Para visualizar as mensagens, selecione uma das opções do sub-menu do menu/janela **Mensagens** (localizado à esquerda, ilustrado pela letra A na figura 17). Cada opção mostra um certo grupo de mensagens:

- **Caixa de Entrada** mostra as mensagens que foram recebidas;
- **Enviadas**  mostra mensagens que foram enviadas;
- **Pendentes**  mensagens por serem enviadas e as que não foram enviadas (assinaladas com um losango alaranjado);
- **Lixeira**  mensagens que foram apagadas;

Se desejar ter mais detalhes sobre as opções de tratamento de cada mensagem basta dar um clique sobre a mesma e a direita surgirão as opções possíveis (Responder, Encaminhar, Arquivar, Remmover e Mover Mensagem para), como ilustra a letra **B** da figura 17.

| $\sqrt{2}$                                                                                                    |                                                                                                    | Configurações                                                                                                    |
|----------------------------------------------------------------------------------------------------|----------------------------------------------------------------------------------------------------|----------------------------------------------------------------------------------------------------|
| <b>MENSAGENS</b><br>Caixa de Entrada +<br>Enviadas ·<br>Pendentes-<br>Lixeira<br><b>ATIVIDADES</b><br>لحيا<br>Olavula web connection<br>Criar nova atividade<br><b>PASTAS</b><br>n<br>Janela publica - 03/12/2013<br>Criar nova pasta | STATUS <sup>O</sup><br>CONTATOS<br>ARQUIVO<br>MENSAGENS <sup>O</sup><br><b>CAIXA DE ENTRADA</b><br>(W)<br>Nome<br>Mensagem<br><b>FRI</b><br>+258822760290 Ola boa tarde, como esta?<br>F<br>+258822760290 Bom dia, cmo esta?<br>+258822760290 Bom dia<br>+258822760290 Bom dia aluno<br>+258822760290 Bom dia aluno<br>+258822760290 Bom dia<br><b>The State</b><br>+258822760290 Matateu<br>+258822760290 Claudino<br>肩<br>Grande promocao, de 9/7 a 16/7, Movitel oferece 3<br>Movitel@<br>+258822760290 Matateu<br>同<br>+258822760290 Claudino<br>+258846171596 ajuda | <b>BUSCA</b><br>Mensagem rápida<br>Exportar<br>+258822760290<br>21 Janeiro, 2014 03:14 PM<br>Data<br>Received on:Auto-configured ZTE<br>CORPORATION MF193A on port COM6"<br>21 Janeiro, 2014 03:14 PM<br>21 Janeiro, 2014 03:13 PM<br>Ola boa tarde, como esta?<br>17 Dezembro, 2013 11:16 AM<br>17 Dezembro, 2013 11:16 AM<br>17 Dezembro, 2013 11:11 AM<br>Encaminhar<br>Responder<br>17 Dezembro, 2013 11:11 AM<br>Arquivar<br>Remover<br>10 Julho, 2013 09:29 AM<br>10 Julho, 2013 09:29 AM<br>в<br>Mover mensagem para<br>$\overline{\phantom{a}}$<br>10 Julho, 2013 09:19 AM<br>10 Julho, 2013 09:11 AM<br>10 Julho, 2013 09:10 AM<br>01 Julho, 2013 03:36 PM |
|                                                                                                    | A sua conta actual de voz na mesma rede e 15.49 M<br>Movitel@<br>同<br>Movitel@<br>de voz na mesma rede e 0.00 MT, expira na data 01                                                                                                    | 24 Setembro, 2012 06:36 PM<br>24 Setembro, 2012 06:36 PM                                                                                                    |

**Figura 17 – Opções de tratamento de mensagens**

#### <span id="page-12-0"></span>*8. Adicionar contactos no FrontlineSMS*

Para adicionar contactos no FrontlineSMS, seleccione no menu a opção **Contactos** e de seguida terá a possibilidade de: **criar novo contacto e criar novo grupo<sup>5</sup>** (*facilita o envio duma mensagem para um grupo de pessoas, ex. Professores da escola primária, sem necessidade de introduzir individualmente os seus números de telefone*). Após preencher os campos referentes ao seu contacto (*Nome, celular, etc, bem como relaciona-lo com um grupo existentes*), conforme a figura 18, clique no botão **salvar** para guardar os detalhes do contacto para uso posterior.

 $\overline{a}$ 

<sup>5</sup> Também existe a opção criar **novo grupo inteligente.**

#### **CAICC SMS – Breve Manual de utilizador para FrontlineSMS –** Versão 4 – Junho de 2014

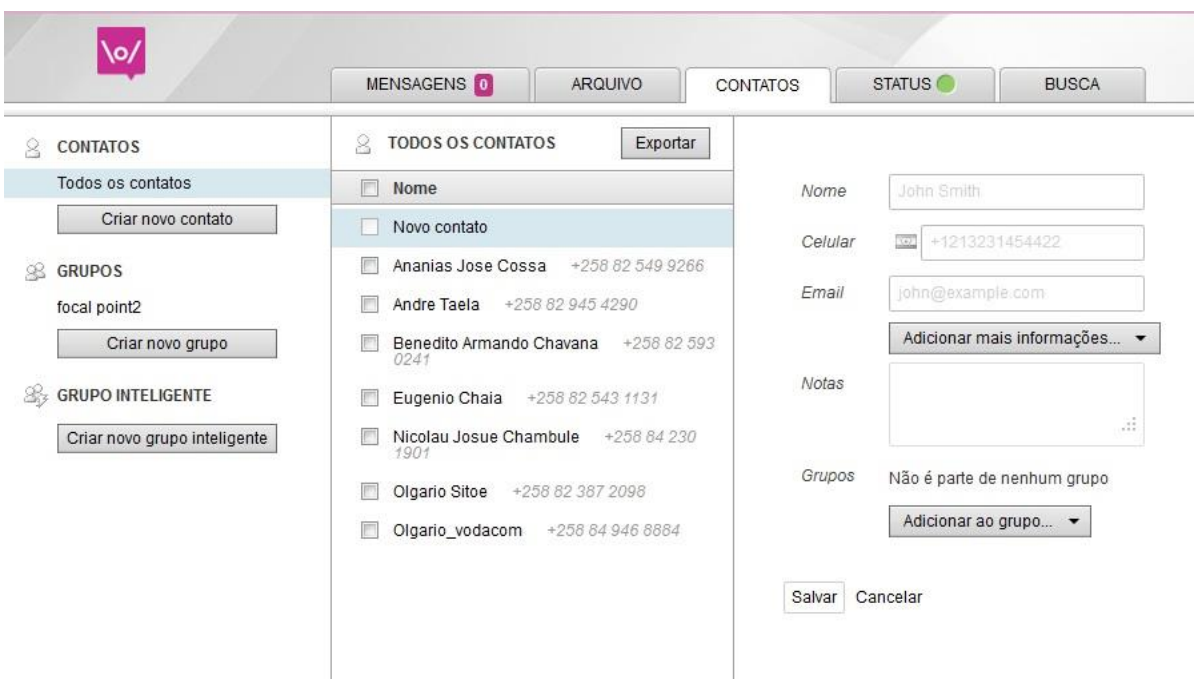

**Figura 18 - Como adicionar um novo contacto no FrontlineSMS.**

*Note que também é possível adicionar um contacto através duma mensagem recebida, para tal basta clicar no botão assinalado com a letra C na figura 17 e preencher as restantes informações sobre o contacto desejado uma vez que o campo referente ao numero já estará preenchido.*

#### <span id="page-13-0"></span>**8.1. Criar grupo no FrontlineSMS**

 $\overline{a}$ 

Para criar um grupo de contactos, basta clicar na opção **criar novo grupo** (Figura 18) e de seguida irá aparecer uma opção (Figura 19) para colocar o nome do grupo que pretende<sup>6</sup>, que poderá facilitar o envio de mensagens direccionadas a esse grupo de pessoas.

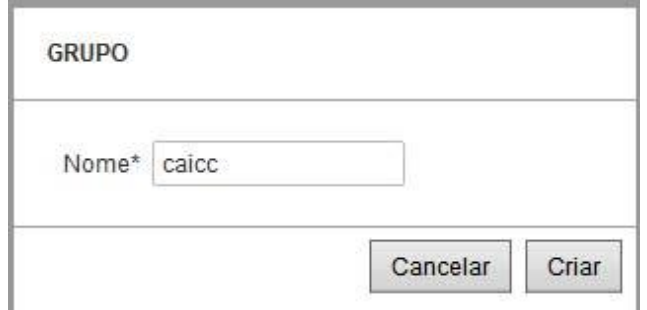

**Figura 19 - Opção que permite dar nome a um grupo específico.**

<sup>6</sup> Podem ser criados vários grupos, de acordo com as preferências ou finidades. Exemplo, dum bairro específico, dos polícias, médicos, activistas duma associação, voluntários etc

# <span id="page-14-0"></span>*9. Como fazer backup<sup>7</sup> do FrontlineSMS*

O FrontlineSMS permite criar cópias de segurança (vulgo *backup*) de **contactos** e **mensagens** nele armazenados.

O(s) ficheiro(s) resultante(s) pode(m) ser usado(s) a posterior para recuperar contactos ou mensagens SMS perdidas (enviadas e recebidas) por exemplo, devido a avaria do computador, ao funcionamento deficiente do programa ou por ter-se reinstalado o programa noutro computador, mas também pode ser usado o mesmo ficheiro para partilhar com o CAICC e/ou outros parceiros que poderão ver a mesma informação por vos recolhida nos seus computadores (desde que tenham o programa instalado).

O processo de *backup* pode ser feito ciclicamente, por exemplo uma vez por mês/semana etc de acordo com o volume de dados introduzidos/recebidos<sup>8</sup> ou mesmo por uma necessidade de partilhar com terceiros/parceiros.

Para tal, basta escolher a opção **exportar** que se encontra no menu **mensagens** ou **contactos** respectivamente.

De seguida irá aparecer um menu dando a possibilidade de exportar no formato CVS (*pode se ler em Microsoft Excel – recomendado pelo CAICC porque permite mais flexibilidade na manipulação de dados*) ou no formato .PDF (que geralmente apenas serve para ler os dados ou imprimir sem possibilidades de alterar nada) conforme a figura 20.

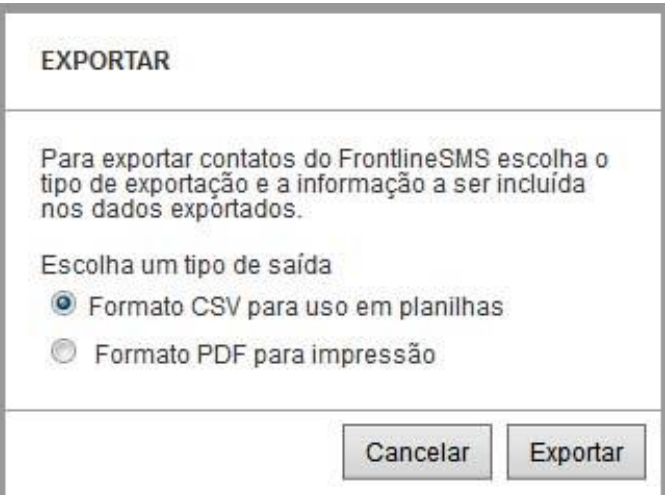

**Figura 20 - Formatos possíveis para os ficheiros de backup.**

 $\overline{a}$ 

 $\frac{7}{7}$  Cópia de segurança (de dados digitais)

<sup>8</sup> A informação recebida no FrontlineSMS pode ser um bom indicador estatístico das actividades da rádio/CMC, permitindo tirar diversas conclusões sobre a participação comunitária nos programas em directo por exemplo

De seguida clique na opção Exportar e terá a possibilidade de dar o nome ao ficheiro (*recomendamos a inclusão da data no fim do nome para referência a posterior*) e indicar o local a armazenar.

#### <span id="page-15-0"></span>*10. Como importar informação para o FrontlineSMS*

As informações de backup (contactos e mensagens) podem ser inseridas novamente no FrontlineSMS bastando para tal ir ao Menu **Configurações** (*localizado no canto superior direito da plataforma*) e clicar a opção **Import and Export** (como ilustra a figura 21).

Esta etapa escolha se pretende importar contactos (*2 primeiras opções*) ou mensagens (última opção) e clique no botão *Selecionar arquivo...* para pesquisar o ficheiro a ser importado no computador. Feito isto o FrontlineSMS irá repor a informação solicitada das mensagens nos devidos locais e caso sejam contactos irá pedir para confirmar e/ou editar a informação (figura 22) e após clicar o botão *Import all contacs* a informação será reposta.

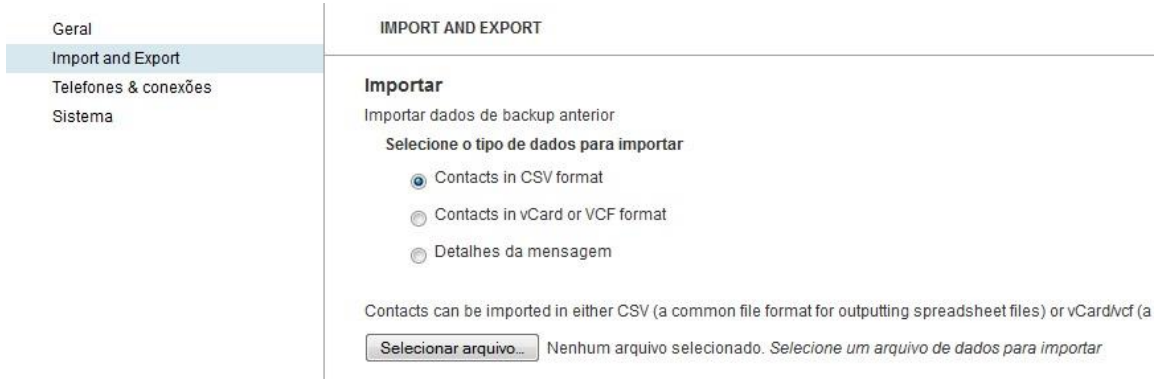

**Figura 21 - Formatos possíveis para os ficheiros de backup.**

| Import and Export    | In order to match your names and numbers with the built-in Frontline contact fields you will need to match your column headings exactly:<br>Name, Mobile Number, E-mail Address, Group(s), Notes. |               |                      |       |              |  |  |
|----------------------|----------------------------------------------------------------------------------------------------|---------------|----------------------|-------|--------------|--|--|
| Telefones & conexões |                                                                                                    |               |                      |       |              |  |  |
| Sistema              | The column heading will turn green once it matches. Ensure all characters are exact including the case. Columns headings that are yellow<br>will cause the import to fail.                        |               |                      |       |              |  |  |
|                      | limport all contacts                                                                                                    |               |                      |       |              |  |  |
|                      | Name                                                                                                    | Mobile Number | E-mail Address       | Notes | Group(s)     |  |  |
|                      | Andre Taela                                                                                                    | +258829454290 |                      |       | focal point2 |  |  |
|                      | Eugenio Chaia                                                                                                    | +258825431131 | eugenioandrechaia@   |       |              |  |  |
|                      | Olgario Sitoe                                                                                                    | +258823872098 | olgarioeduardositoe@ |       |              |  |  |
|                      | Olgario vodacom                                                                                                    | +258849468884 |                      |       |              |  |  |
|                      | Ananias Jose Cossa                                                                                                    | +258825499266 | telemanhica@zebra.u  |       |              |  |  |
|                      | Benedito Armando Ch                                                                                                    | +258825930241 | bchavana@gmail.com   |       |              |  |  |
|                      | Nicolau Josue Chamt                                                                                                    | +258842301901 | telemanhica@zebra.u  |       |              |  |  |

**Figura 22 – Importar contactos.**

#### <span id="page-16-0"></span>*11. Criar inqueritos*

O FrontlineSMS tem também a opção de criar inqueritos para recolhe de opinião/parecer dos ouvintes. Para criar o inquerito, clique o botão *Criar nova actividade* (*localizado a esquerda, debaixo da opção ACTIVIDADES*) no menu/janela **Mensagens** e a posterior selecione a opção enquete (figura 23).

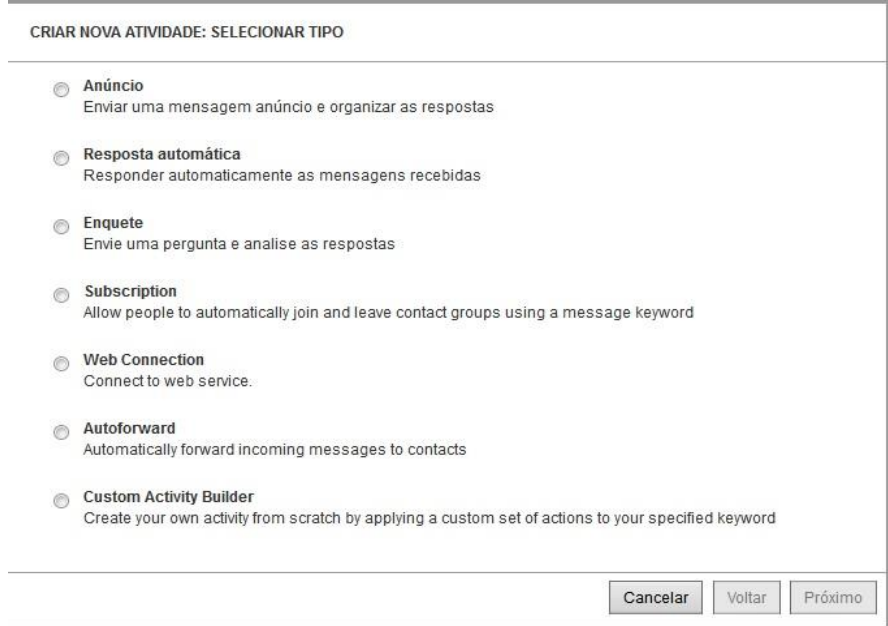

**Figura 23 – Menu de escolha da opção para criar inquerito.**

Na fase seguinte (figura 24) poderá escolher o tipo de inquerito: inquerito com 2 opções (Sim ou Não) e inquerito de multipla escolha (de até 5 opções). Após escolher a opção desejada pode-se digitar a pergunta a ser feita aos ouvintes e clicar no botão *Próximo* para se dirigir a fase

seguinte.

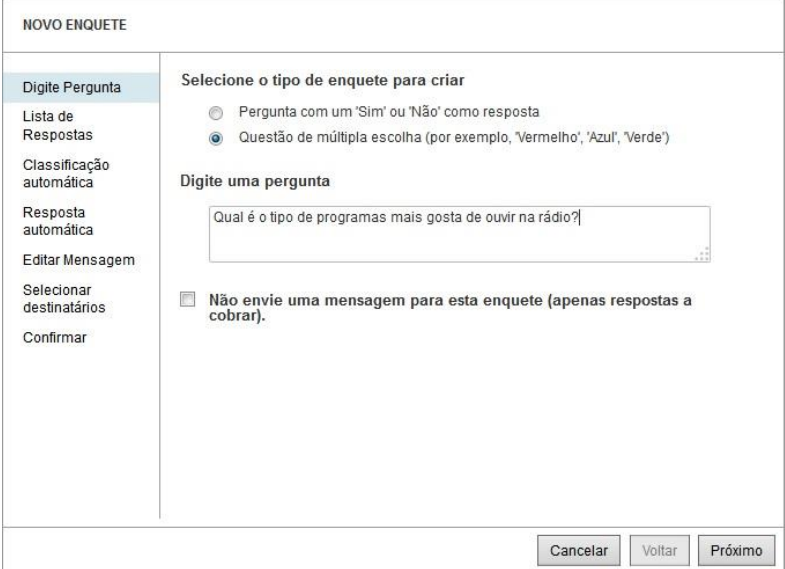

**Figura 24 – Escolha de tipo de inquerito e escrita da pergunta**

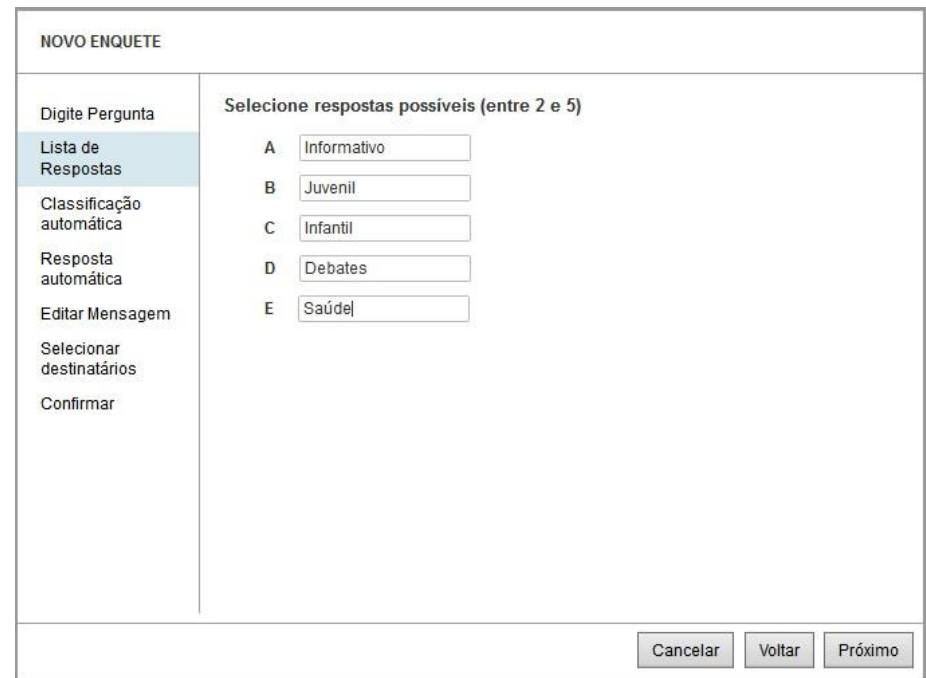

Nesta fase (figura 25) escreva as opções desejadas a pergunta clicar no botão *Próximo*.

**Figura 25 – Opções de resposta ao inquerito**

Na fase correspondente a figura 26, poderá confirmar as respostas e clicar no botão *Próximo*. Na fase posterior a esta pode-se inserir a mensagem the confirmação da participação do inquerito e seguir para a próxima fase (figura 27).

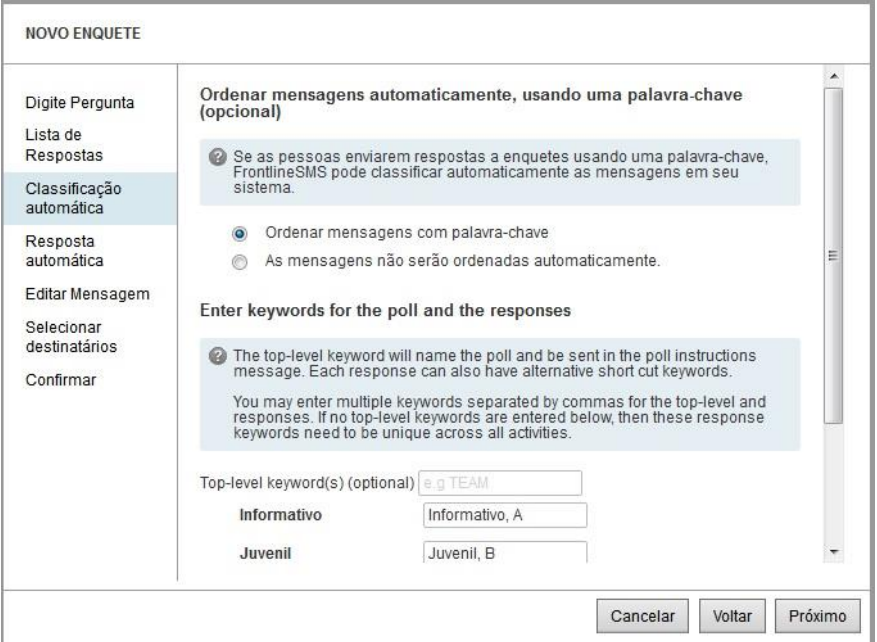

**Figura 26 – Confirmação de respostas**

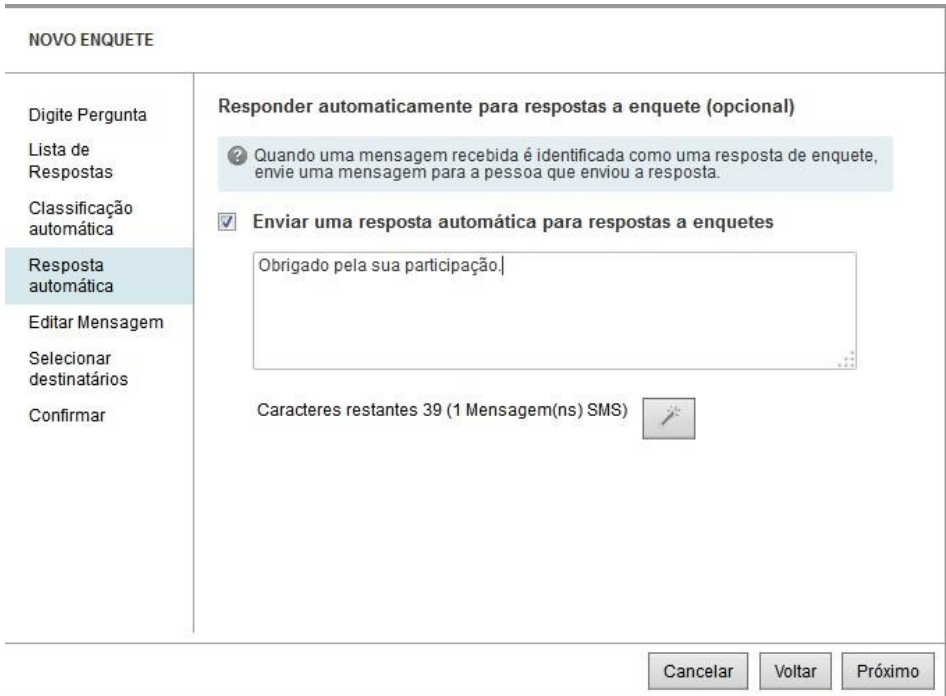

**Figura 27 – Mensagem de respsota aos participantes do inquerito**

A fase que se segue (figura 28) diz respeito a confirmação da mensagem que será enviada, que pode ser editada ou não caso seja necessário e a seguir serão inseridos os números de telefone para quais a mensagem será enviada para participação no inquerito (figura 29)

![](_page_18_Picture_50.jpeg)

**Figura 28 – Confirmação da mensagem**

![](_page_19_Picture_53.jpeg)

**Figura 29 – Inserção dos contactos das pessaoas que irão participar do inquerito**

Após inserir os contactos das pessoas que serão inqueridas, na fase seguinte (figura 30) pode-se verificar os detalhes do inquerito e se tudo estiver em ordem insere-se o nome e clica-se no botão *wizard.save* para finalizar o inquerito.

![](_page_19_Picture_54.jpeg)

**Figura 30 – Finalização do inquerito**

Depois de clicar o botão para finalizar o inquerito é criado e enviado as destinatários selecionados. As respostas ao inquerito podem ser visualizadas na actividade correspondente (como ilustra a figura 31).

![](_page_20_Picture_99.jpeg)

![](_page_20_Figure_3.jpeg)

# <span id="page-20-0"></span>*12. Segurança*

Com o intuíto de proteger a informação e controlar o acesso/uso do FrontlineSMS, o sistema tem a opção de criar uma conta de acesso. Para a criação desta conta basta clicar no menu **Configurações** (*localizado no campo superiro direito da plataforma*) e dirigir-se a opção *Base authentication* (abaixo da janela, como ilustra a figura 23).

![](_page_20_Picture_100.jpeg)

**Figura 23 – Criação de conta de acesso.**

Nesta opção faça *check* da opção *Enable Basic Authentication*, inserá um nome de usuário, a senha e a confirmação da senha, e por fim clicar o botão *Salvar***.**

Feito isto, da próxima vez que se iniciar o FrontlineSMS ele ira solicitar os dados de acesso<sup>9</sup> (exemplo da figura 24)

![](_page_21_Picture_179.jpeg)

**Figura 24 – Login FrontlineSMS.**

# <span id="page-21-0"></span>*13. Dicas úteis*

 $\overline{a}$ 

- a. O facto do programa funcionar baseado no browser/navegador de internet, não significa que essencialmente estão conectados a internet ou tenham que conectar o modem como tal.
- b. Contacte a linha verde do CAICC caso tenha problemas ou dúvidas em relação ao funcionamento do FrontlineSMS. A ligação é grátis nas redes mcel,vodacom e movitel ligando para os números da linha verde 823535, 843535 ou 863535000.
- c. Opcionalmente pode contactar o CAICC através do email e das redes sociais. email: [linhaverde@caicc.org.mz,](mailto:linhaverde@caicc.org.mz) Twitter/Facebook/Skype: **caiccajuda**.
- d. Publicite sempre o número usado pelo FrontlineSMS para os seus ouvintes e visitantes e utilize como forma de medir a sua audiência no seu Centro/Rádio.
- e. Faça o *backup* do FrontlineSMS (mínimo uma vez por mês) e partilhe o ficheiro por email com o CAICC. O nome do ficheiro deverá obedecer o seguinte formato **nomedaradiooucentro\_datadobackup**. Por exemplo o Backup feito pela Rádio Cascatas no dia 12 de Janeiro de 2014 terá o seguinte formato: **radiocascatas\_12012014**

*NOTA: Esta é a quarta versão do manual elaborado pelo CAICC e foi concebido para a versão 2.3.1 do FrontlineSMS. Estamos cientes sobre a necessidade de inclusão de mais informações de funcionalidades não incluídas nesta fase e esse processo poderá ser efectuado constantemente quando se justificar.*

<sup>9</sup> Apenas pode ser criada uma conta de acesso. Atenção aos dados que forem inseridos pois no caso de esquecidos nao terá mais acesso ao frontlineSMS, o que pode fazer com que reinstale o programa perdendo toda a informação.